Logging on to Google Classroom from Home:

Step 1: Search for "google classroom" using google.

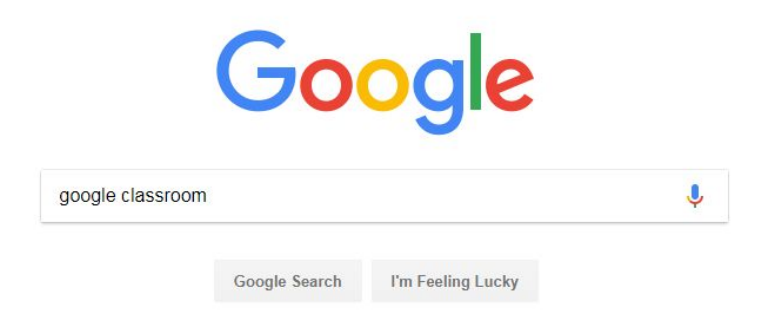

## Step 2: Click on the google classroom link

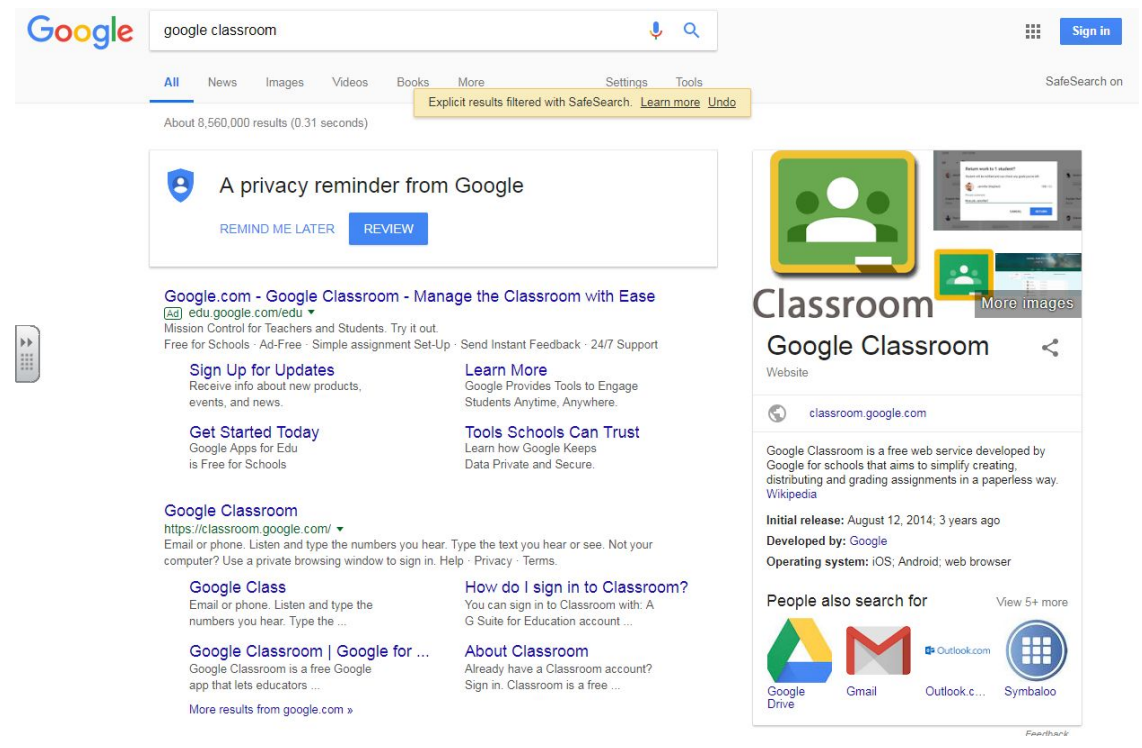

Step 3: Click on Sign in and sign in using your child's login and password which can be found in their Home School Links book.

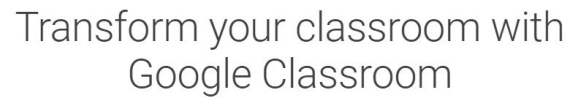

Google Classroom streamlines assignments, boosts collaboration, and fosters seamless communication to make teaching more productive and meaningful.

Step 4: Your child can now access their classroom and complete the activities using the instructions given with each task.

You may be asked to sign out of other accounts in order for your child to access their classroom. If there are any further issues your child can ask their class teacher who will liaise with Mr Bennett for further assistance.

Many Thanks